# Installeren, configureren en probleemoplossing - App voor SIP-clientcamera  $\overline{\phantom{a}}$

# Inhoud

Inleiding Voorwaarden Vereisten Gebruikte componenten Procedure om de cameraspeler te installeren Cisco CUCM configureren voor gebruik met de SIP-clientapp Procedure om CUCM te configureren met een app voor camera Cisco IPICS configureren voor gebruik met de SIP-clientapp Procedure om kanaal, radio en VTG op IPICS te configureren Procedure om de app Camera met IPICS (UMS) te configureren Problemen oplossen Logbestanden vanuit camera exporteren Logs om te herkennen terwijl Camera APPS-probleemoplossing Stappen en opdrachten voor probleemoplossing van camera-CLI Monster van het SIP-initiatieprogramma tussen APP camera en UMS-apparaat - SIPClient\_breedse.log

# Inleiding

Dit document beschrijft de app SIP-client, waarmee een IP-camera audio kan verzenden en ontvangen van en naar een extern SIP-clientapparaat, zoals Cisco Unified Communications Manager. De IP-camera speelt audio die wordt ontvangen op externe luidsprekers die er op zijn aangesloten. De IP-camera zendt audio door middel van zijn interne of externe microfoon.

# Voorwaarden

## Vereisten

Cisco raadt aan dat u kennis hebt van deze onderwerpen:

- VSM 7.6 en hoger, camera-app SIPClient\_V2.X.cpk 2.2v of 2.8v, cameramodellen 2830, 2835, 3520, 3520, 3535, 6000P, 6020 6030, 6400, 6400E, 6500PD, 6930, 7030, 7030E, 7530PD, 7070, 3050, CUCM, IP-telefoon, IPICS 4.7 en later.
- Hardware verbinding op camera om externe microfoon en externe luidsprekers aan te sluiten.
- CUCM, IP-telefoon
- IPICS 4.7 of hoger

## Gebruikte componenten

De informatie in dit document is gebaseerd op VSM 7.8 met de nieuwste camera firmware 2.8 versie

De informatie in dit document is gebaseerd op de apparaten in een specifieke laboratoriumomgeving. Alle apparaten die in dit document worden beschreven, hadden een opgeschoonde (standaard)configuratie. Als uw netwerk levend is, zorg er dan voor dat u de mogelijke impact van elke procedure begrijpt.

## Procedure om de cameraspeler te installeren

Stap 1. Meld u aan bij VSOM.

Stap 2. navigeren naar systeeminstelling >App. camera

Stap 3. Klik op in Add, zoals in de afbeelding:

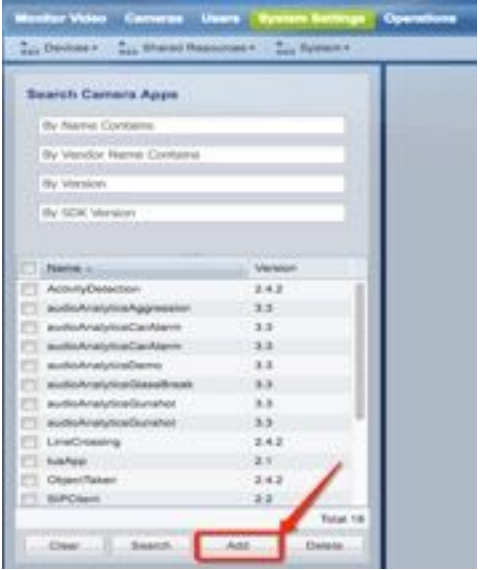

Stap 4. Blader de SIPCs-clientapp van de lokale pc (bijvoorbeeld. SIPClient\_V2.X.cpk)

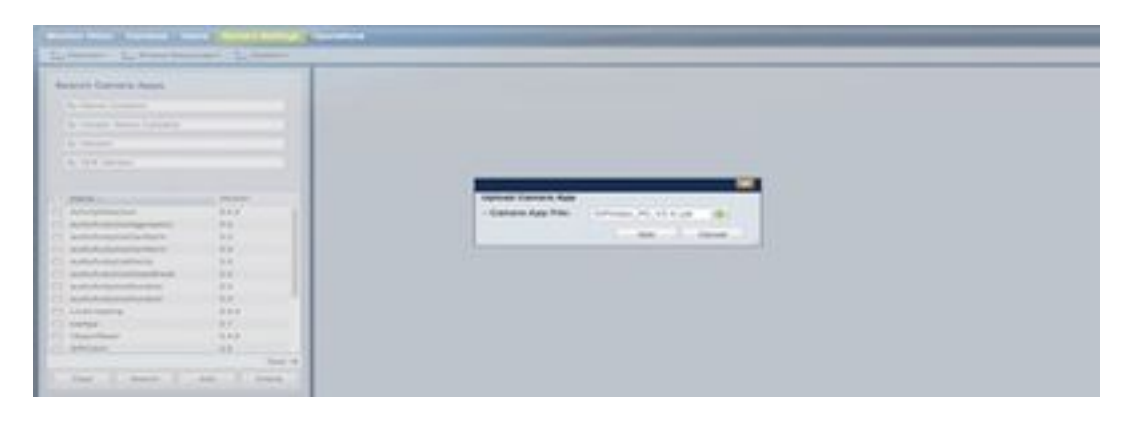

Apps van de camera zijn beschikbaar op cisco.com. Klik op deze koppeling en selecteer het gewenste cameramodel en vervolgens de applicatie en hulpprogramma's voor het softwaretype IP-camera. Download de vereiste app.

(leaving https://software.cisco.com/download/navigator.html?mdfid=282090226&flowid=50644)

Nu moet Camera Apps op de Camera Sjabloon worden ingeschakeld dat door VSOM moet worden beheerd

Stap 5. Navigeer naar camera's >Sjabloon >Camera zoals in de afbeelding:

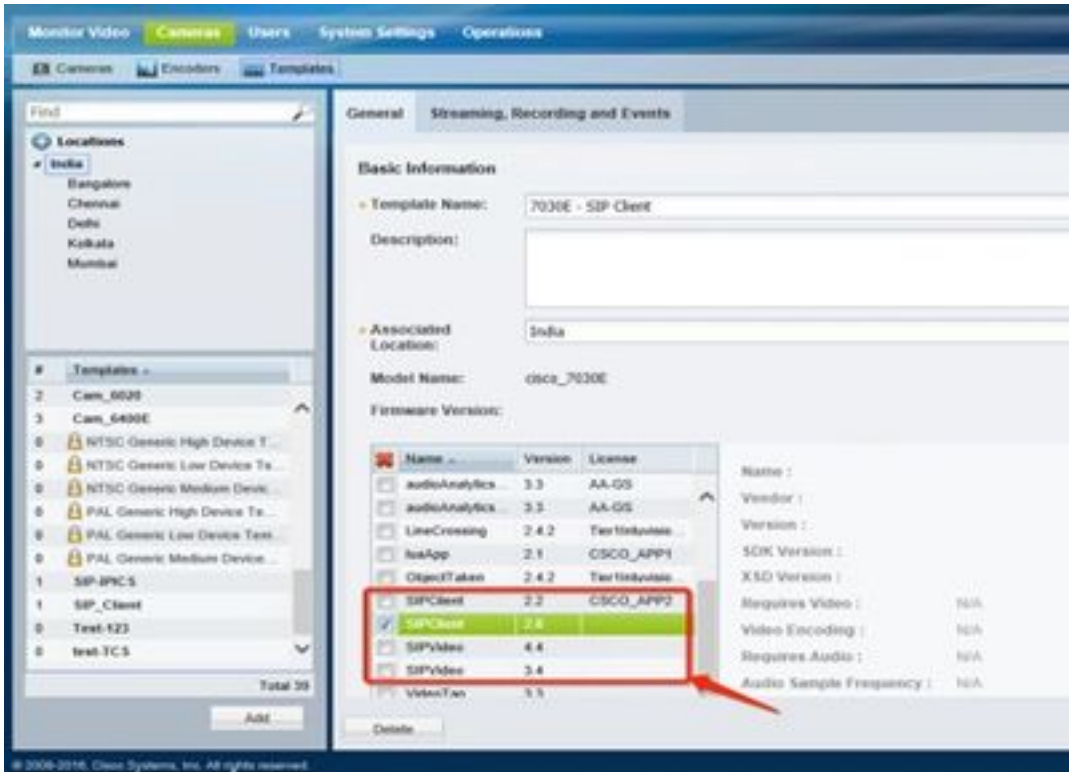

Stap 6. Selecteer de SIPC-clientapp.

Stap 7. Klik op Opslaan.

Stap 8. navigeren naar System Setting >Camera App, selecteer de SIPC-clientapp en klik op Install, zoals in de afbeelding wordt getoond:

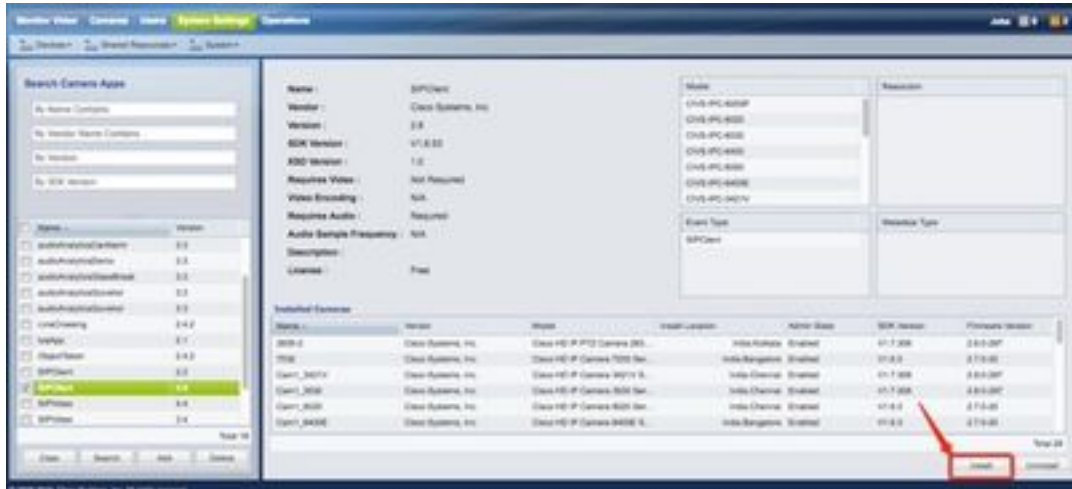

Stap 9. Controleer de app Camera niet geïnstalleerd om een lijst op te maken van de camera die niet de SIP client-APP heeft.

Stap 10. Selecteer nu het model van de camera waarop APPS moet worden geïnstalleerd (er kunnen meerdere camera's worden geselecteerd) en klik op OK.

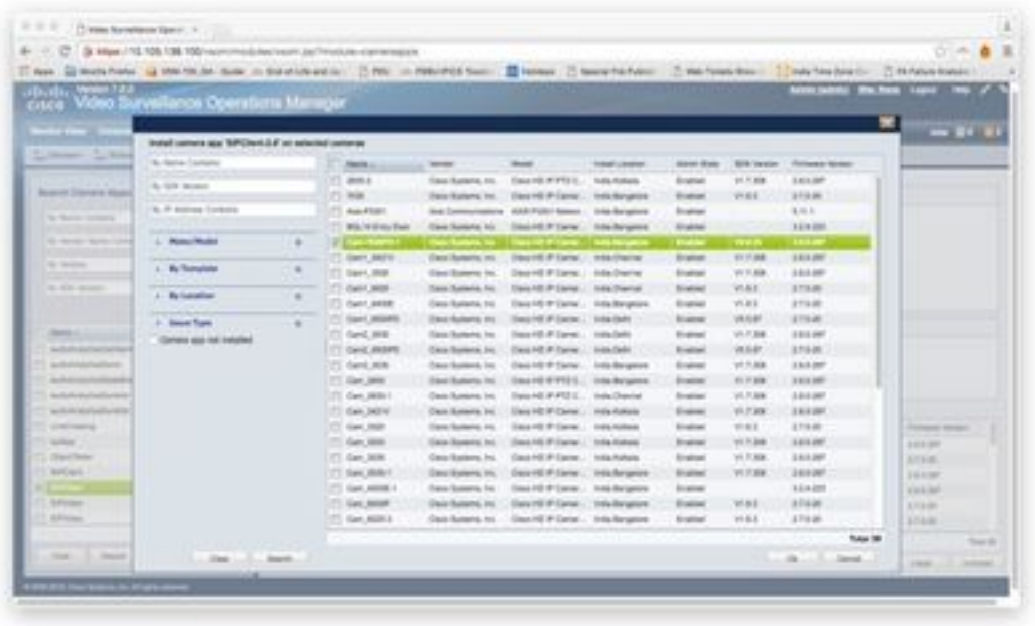

Nu, VSOM duwt de configuratie en de App gegevens aan de camera, worden Apps op de camera geïnstalleerd, afhankelijk van de cameraconcompatibiliteit en de Firmware versie.

Hiermee wordt de installatie van Camera Apps op Camera voltooid.

# Cisco CUCM configureren voor gebruik met de SIP-clientapp

## Procedure om CUCM te configureren met een app voor camera

Vanaf deze configuratie kan de SIPClent App worden gebruikt om audio van de camera naar IP telefoon te stromen of omgekeerd.

Stap 1. Meld u aan bij Web Gui

Stap 2. Navigeer naar Setup >Application Manager >App Setup.

Stap 3. Selecteer SIPCclient en klik op Configure zoals in de afbeelding:

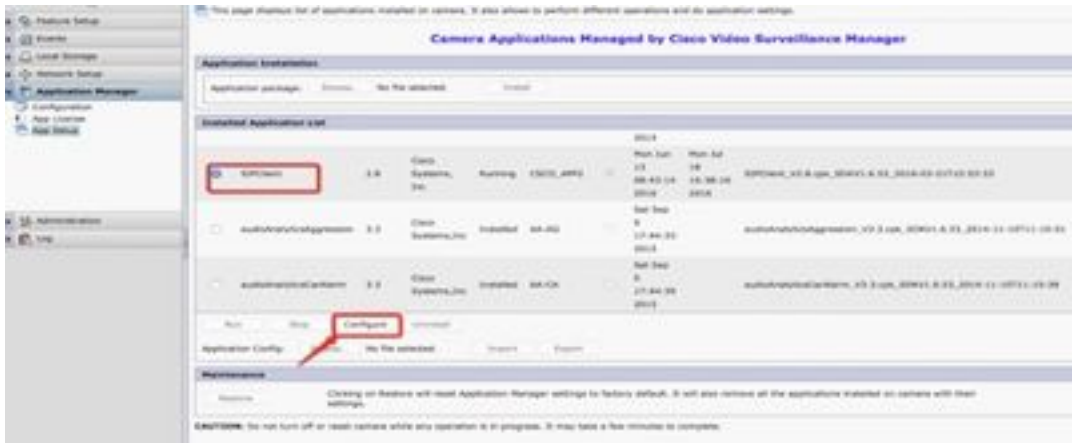

Stap 4. Zoals in de afbeelding, voert u de juiste waarden in op de pagina Configuration van de SIPClent App.

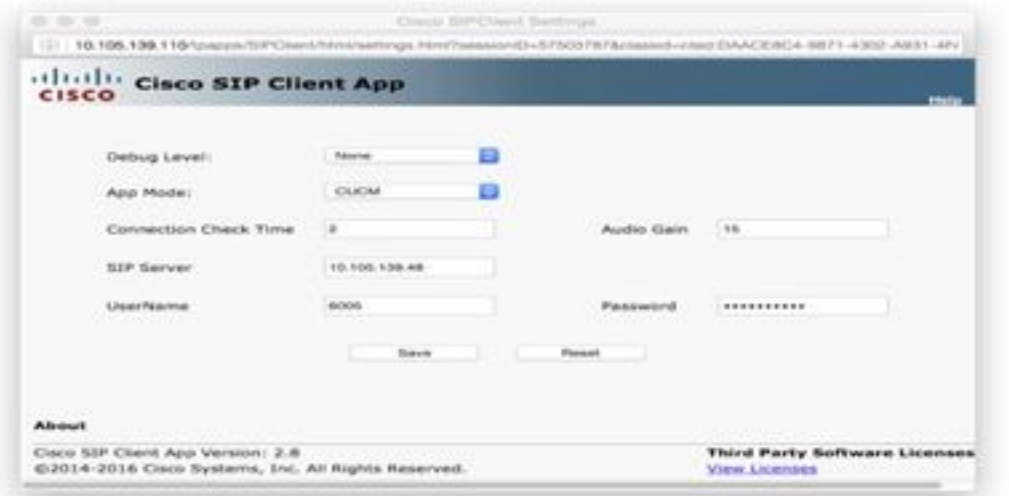

- App-modus CUCM
- SIP Server CUCM IP-adres

• Gebruikersnaam - Eindnaam en Wachtwoord van CUCM, hieronder gemaakt onder Stap - 15 Stap 5. Meld u aan bij CUCM

Opmerking: Wanneer u een camera aan Cisco Unified Communications Manager toevoegt, kan deze toepassing de camera ondersteunen. Wanneer u een camera toevoegt, voegt u het apparaat toe als telefoon. U moet elke camera toevoegen die de SIP-client/SIP-videoapp uitvoert.

Stap 6. Navigatie naar apparaat >Telefoon, Add New

Stap 7. Selecteer het Derde Deel-SIP-apparaat (geavanceerd) vanaf het telefoontype.

Stap 8. Voer het gebied met apparaatinformatie het MAC-adres van de IP-camera in.

Stap 9. Selecteer Standaard voor apparaatpool, Sjabloon voor telefoonknop voor derden selecteren SIP-apparaat (geavanceerd)

Stap 10. Selecteer in het Gemeenschappelijk telefoonprofiel de optie Standaard Gemeenschappelijk telefoonprofiel

Stap 1. In de protocolspecifieke informatie selecteert u het geavanceerde SIP-apparaat van derden.

Stap 12. Controleer het gewenste mediaconcentratiepunt.

Stap 13. Start alle standaardinstellingen.

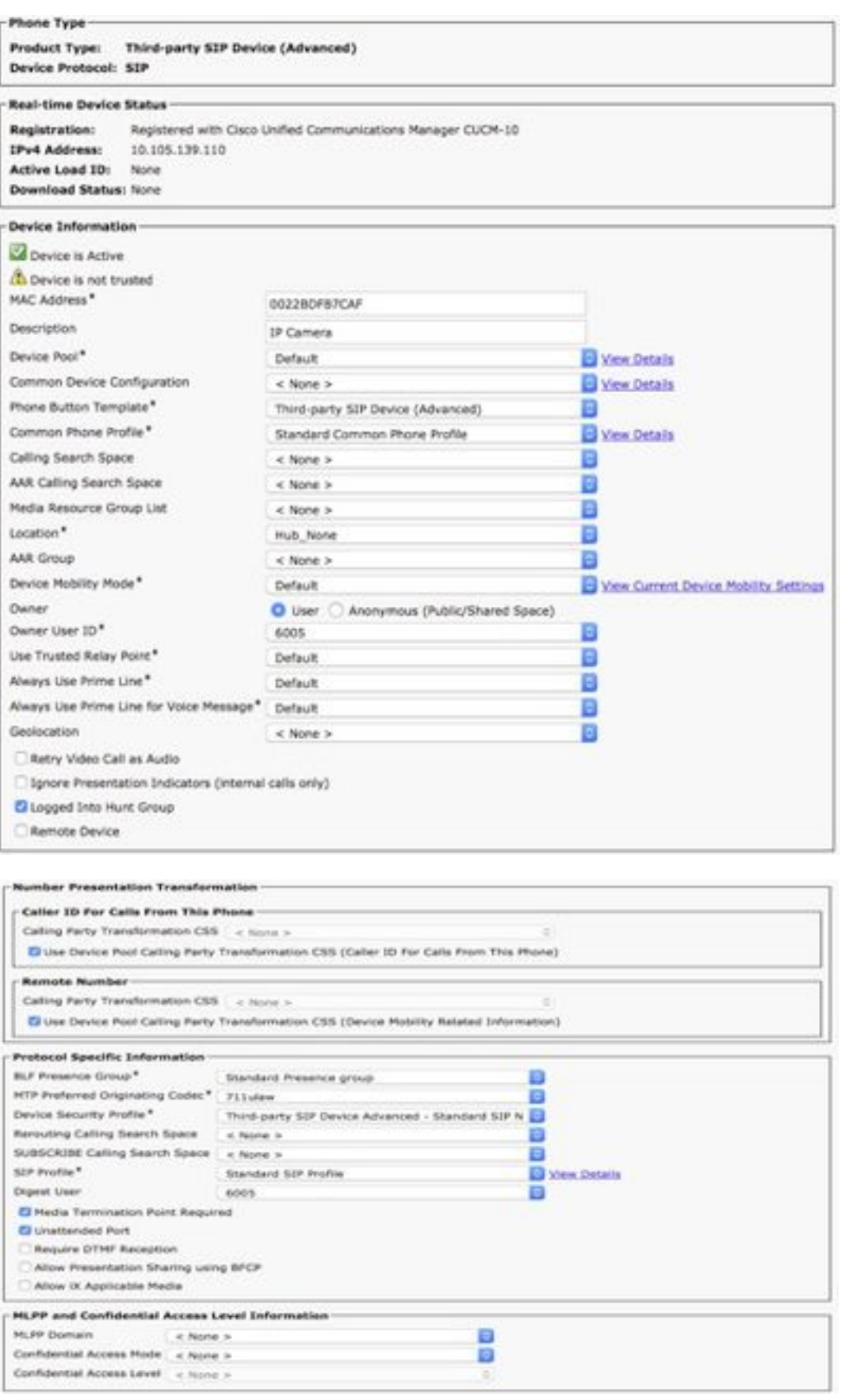

Stap 14. Eindgebruiker toevoegen.

Opmerking: Wanneer u eindgebruiker aan Cisco Unified Communications Manager toevoegt en een eindgebruiker met een camera maakt u camera's mogelijk die de SIP-clientapp gebruiken om te registreren bij Cisco Unified Communications Manager. Cisco raadt u aan één eindgebruiker te maken en deze eindgebruiker met elke camera te associëren.

## Stap 15. Navigeer naar gebruikersbeheer à eindgebruiker >Voeg nieuw toe.

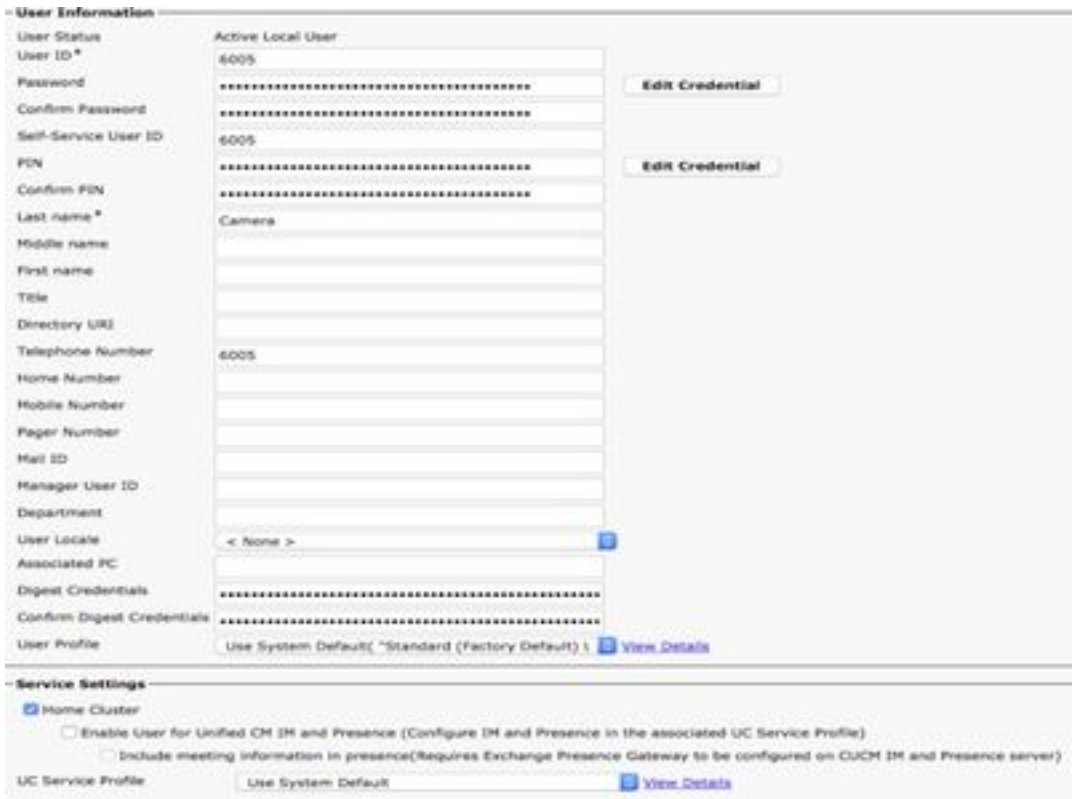

 Voeg gebruikers-id en Wachtwoord toe (deze gebruikersgegevens moeten in de Camera App worden gebruikt)

## Stap 16. Wachtwoord voor gebruiker toevoegen, Achternaam

Stap 17. Klik in de apparateninformatie in de Vereniging van het apparaat. Selecteer de optie MAC van de camera en Save Selected/Change (Geselecteerde camera's/wijzigingen opslaan) en het MAC-adres moet op gecontroleerde apparaten zichtbaar zijn.

Stap 18. Klik op in Opslaan.

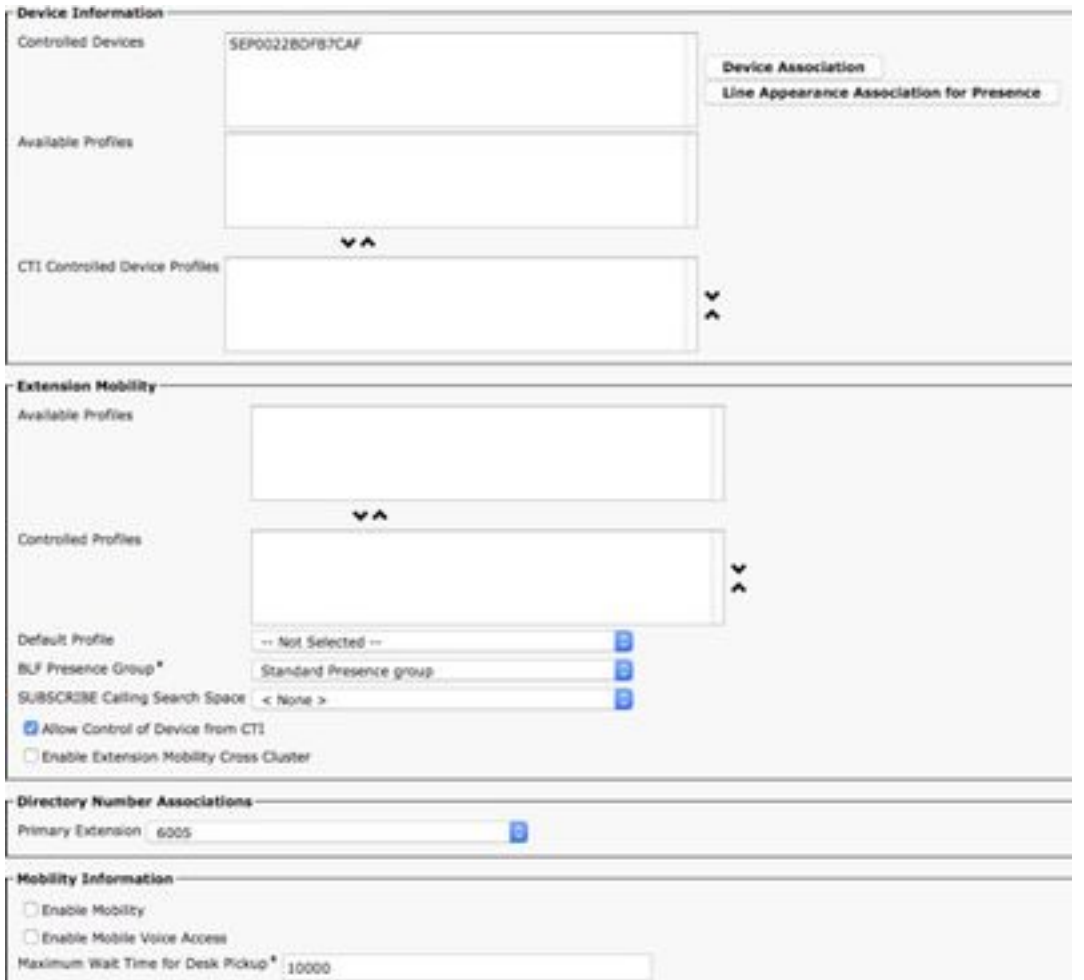

### Stap 19. Navigeer naar apparaat >telefoon >MAC-adres camera.

Stap 20. Navigeer in de Apparaatinformatie naar eigenaar > gebruiker.

Stap 21. Klik in de Apparaatinformatie in Gebruikersnaam van de eigenaar en selecteer USER-ID (gemaakt uit Stap 15).

Stap 2. Opslaan en Config toepassen. (Reset de configuratie indien nodig. Controleer of de camera is geregistreerd op CUCM).

Stap 23. Start/Stop de app voor camera om de app opnieuw te initialiseren, zodat SIP naar CUCM wordt gestart.

Stap 24. Kies 6005 vanaf IP-telefoon, audio/video streaming wordt gestart van Camera naar SIP End-apparaat (IP-telefoon).

# Cisco IPICS configureren voor gebruik met de SIP-clientapp

## Procedure om kanaal, radio en VTG op IPICS te configureren

Deze sessie helpt u bij het configureren van het kanaal, radio en VTG op IPICS Server zodat UMS server deze configuraties gebruikt om SIP van Camera apps naar RADIO, VTG, IDC enzovoort op te zetten. vise-versa.

Stap 1. Meld u aan bij IPICS-beheerpagina.

Stap 2. Server a Configuration. Klik op Radios.

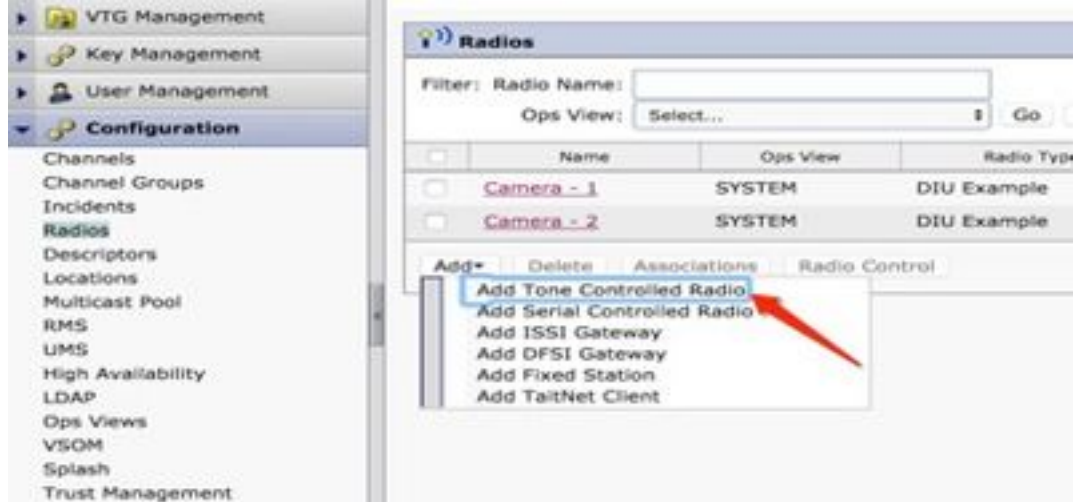

Stap 3. Klik op Add. Selecteer Toevoegen toon gecontroleerde radio.

Stap 4. Voer de gegevens in.

Opmerking: Multicastadres moet een adres zijn dat geen deel uitmaakt van Multicast Pool.

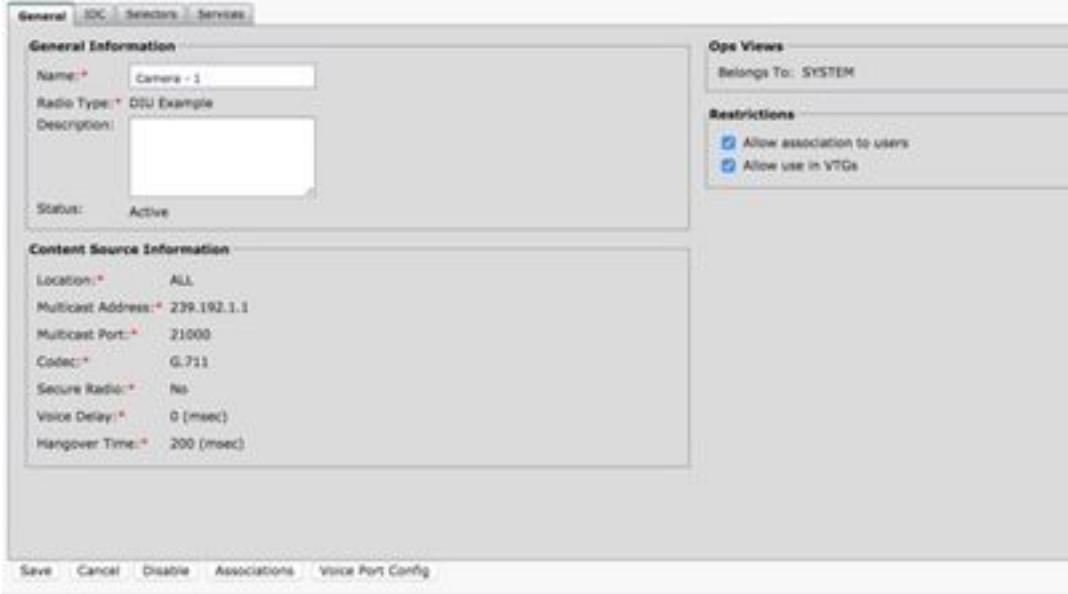

Stap 5. Klik op Associaties. Selecteer de gebruikers die deel moeten uitmaken van dit kanaal.

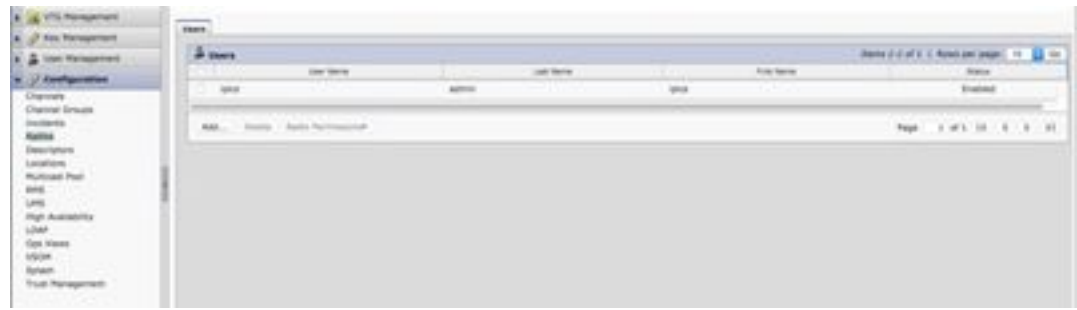

Stap 6. Server een VG Management, klik op Add en voer de VG Informatie in zoals in de afbeelding:

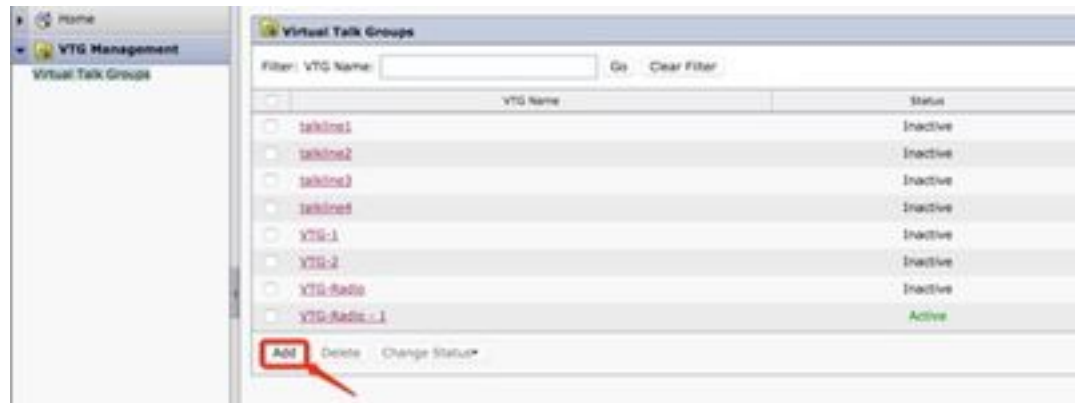

Stap 7. Selecteer de deelnemers zoals in de afbeelding.

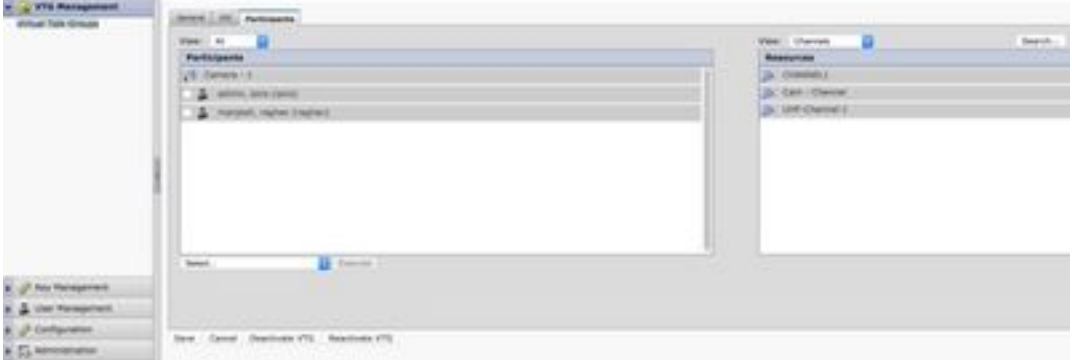

Stap 8. Selecteer Deelnemers. Sleep het kanaal, de gebruikers en de radio om elkaar te communiceren.

Stap 9. Klik op Opslaan en activeren / reactief VG.

Stap 10. Meld u aan bij IDC - IPICS-verzendconsole en start of luister naar broadcast vanuit IPcamera.

## Procedure om de app Camera met IPICS (UMS) te configureren

Stap 1. Meld u aan bij Camera Web Gui.

Stap 2. Navigeer naar Setup à Application Manager à App Setup.

Stap 3. Selecteer SIPCclient en klik op Configure.

| CO Femare Setup                             | [5] This page displays list of applications installed on consels. 3 play played to perform afflanced operations and do application anticipal.                                                                                                    |
|---------------------------------------------|----------------------------------------------------------------------------------------------------|
| <b>A GT Freeman</b>                         | Camera Applications Managed by Cisco Video Surveillance Manager                                                                                                    |
| C.C. Local Boonage<br>a Ca Naturata Satuan  | <b>Aughoritas Installation</b>                                                                                                    |
| <b>Application Manager</b>                  | Govern. Pay Put settected.<br><b>SHAW</b><br><b>Repriseries parkage</b>                                                                                                    |
| 2 configuration<br>Apr Lizenet<br>Are Setur | <b>Smithefield August privacy Links</b>                                                                                                    |
|                                             | 3813.                                                                                                    |
|                                             | <b>Bun Ad</b><br><b>High Sal</b><br><b>Cieca</b><br>and a series of the con-<br>$\mathbb{Z}$<br>$\overline{1}$<br><b>BPOWE KLAUK, SOVVLATE, 2016 EF IVTER REAT</b><br>Ranning CROS APPLE<br><b>SPOM4</b><br>3.4<br><b>Systemist</b><br>14,3616<br>08.63.14<br><b>Dec</b><br><b>JOSIA</b><br>3814 |
| 1.15 Advancement<br><b>E. D. ME</b>         | <b>Sall Sept</b><br><b>Cacs</b><br>autobratybrakgammen 3.3<br>AutoModelStangeweise, VS 3 cpk, SDWV1-8.31, JE14-11-12711-18-55.<br>Indulted AA AA<br>374838<br>Systems, Inc.<br>1. Mar. 20<br>2218                                                                                                |
|                                             | <b>Nat Kee</b><br>s.<br><b>Diets</b><br>autolygiytical antiams<br>Indulati AA CA<br>autobiolyticallarment, ich il zuk. MOVELA ER, 2014 12: 02711 18:38<br>3.3<br>Systems Jac<br>17.44.98<br><b>TANK CONTROL</b><br>3818                                                                          |
|                                             | Certiquine<br><b>Buch</b><br>m<br><b>Brake</b><br>Au for proched<br>Application Config.<br>Algorithm<br><b>Designed</b>                                                                                                    |
|                                             | <b><i><u>Raistanana</u></i></b><br>Childrey of Realism will meet Application Renegal anticrips to Subury Ashadi. 3 will also remove at the applications metabol on comerci with their<br><b>Report Follows</b><br>AMERICAN                                                                       |
|                                             | CAUTEUR: Six not furn off or read comple while any spendice is in progress. It may have a few minutes to complete.                                                                                                    |

Stap 4. Voer de juiste waarden in op de pagina Configuration van de SIPClent App.

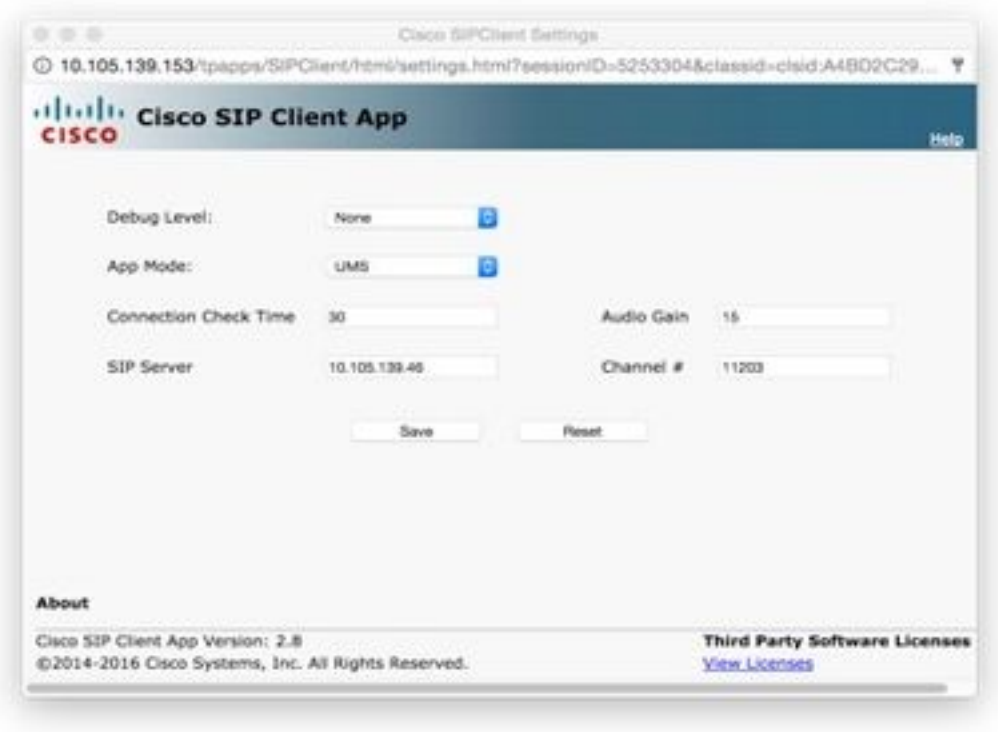

Opmerking: In de bovenstaande configuratie wordt de SIPClient App gebruikt om audio van de camera naar de UMS Server te stroomlijnen zoals kanalen, radio en VTG etc.

Stap 5. Selecteer App-modus: UMS.

Stap 6. Voer het UMS IP-adres in op SIP-server.

Stap 7. Channel #, Voer het nummer van het actieve kanaal in waarop u verbinding wilt maken, voorafgegaan door 1.

Als het kanaalnummer bijvoorbeeld 340 is, geeft u 1340 in.

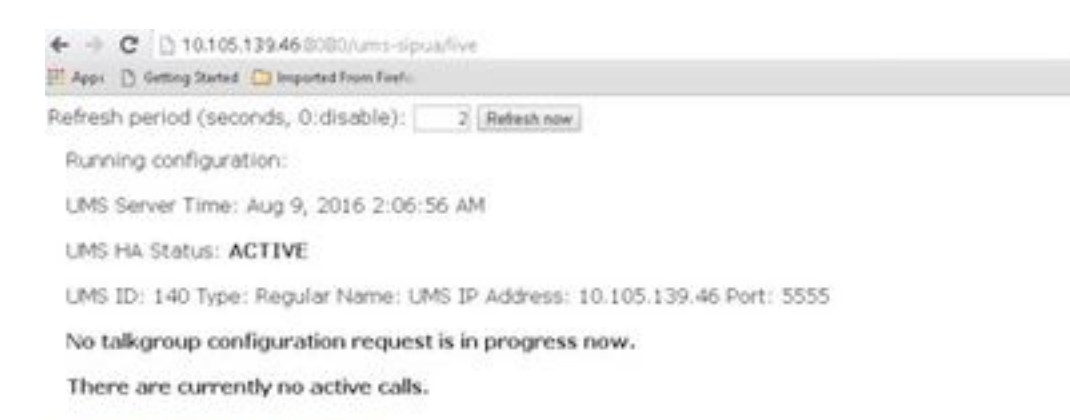

#### Channel Listing: (2 channels)

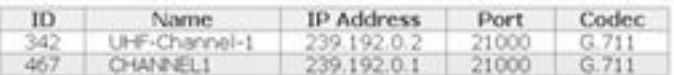

#### VTG Listing: (3 vtgs)

1. ID: 340 Type: DEFAULT Name: VTG-1 IP address: 239.192.0.29 Port: 21000 Codec: G.711<br>Channel ID: 342 Name: UHF-Channel-1 IP address: 239.192.0.2 Port: 21000 Codec: G.711

This VTG does not contain any parent VTGs.

2. ID: 463 Type: DEFAULT Name: VTG-2 IP address: 239.192.0.57 Port: 21000 Codec: G.711 Channel ID: 467 Name: CHANNEL1 IP address: 239.192.0.1 Port: 21000 Codec: G.711

This VTG does not contain any parent VTGs.

3. ID: 573 Type: DEFAULT Name: VTG-Radio IP address: 239.192.0.4 Port: 21000 Codec: G.711 Channel ID: 467 Name: CHANNEL1 IP address: 239.192.0.1 Port: 21000 Codec: G.711

This VTG does not contain any parent VTGs.

Stap 8. Controleer de tijd: Voer een tijdsinterval in in seconden waarin de IP-camera periodiek contact opneemt met de UMS om er zeker van te zijn dat er een actieve verbinding is.

Stap 10. Klik op Opslaan.

### Stap 9. Verfris de pagina, http://<UMS\_IP\_Address>:8080/ums-sipua/live

Raadpleeg nu Call conform, Cam (camera) met IP-adres heeft zich aangesloten bij het Multicastnetwerk via UMS-server. Dit helpt bij het oplossen van het aantal deelnemers aan sessie door gebruiker via SIP naar multicast netwerk. Bij deze link wordt ook een lijst weergegeven van het aantal kanalen dat beschikbaar is bij de UMS-server met hun ID en hun namen.

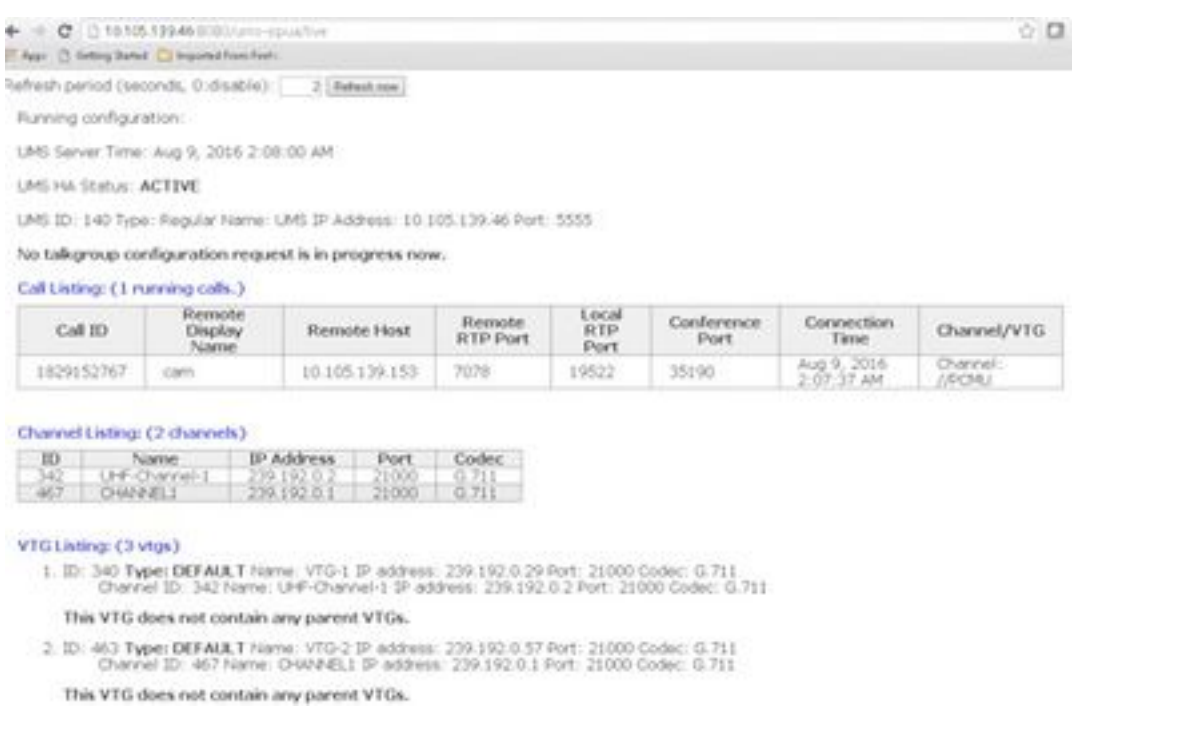

Deze Link heeft ook de lijst met VTG beschikbaar die met Multicastadres is ingesteld en met hun IP-adres en -codec die gebruikt worden. Kanaalid kan per app worden gebruikt om zich bij deze sessie aan te sluiten met behulp van het SIP-protocol. Let op de kanaalid en Voer het nummer in van het actieve kanaal in waarop u verbinding wilt maken, voorafgegaan door 1 in de APPconfiguratiepagina van de camera.

Als het kanaalnummer bijvoorbeeld 340 is, geeft u 1340 in.

## Problemen oplossen

## Logbestanden vanuit camera exporteren

Stap 1. Meld u aan bij Camera web gui.

Stap 2. Navigeer naar à Camera - logboeken te installeren. Klik op Exporteren.

Downloaden naar de lokale pc

## Logs om te herkennen terwijl Camera APPS-probleemoplossing

SIPClient.log-This log toont de status van het SIPClient Configuration bestand en de meest recente configuratiestatus van het configuratiebestand. Dit logbestand helpt ook bij het bekijken van de SIPDe status van een camera.

Alerts.log-This logt alle gebeurtenissen in de camera in, het is handig om de kwestie van het verleden te zuiveren die in de verwijzing naar de gebeurtenissen op de logs is.

Appmgr.log-This log heeft alle app-gerelateerde items en ook app status logs.

Appmgrtrace.log-This logt in op hoe apps worden beheerd en informatie over licenties.

SIPClient breedse.log-Wanneer de app Camera met het debug is ingeschakeld, stelt deze u in staat de vastlegging mogelijk te maken, waardoor het systeem app-gerelateerde informatie naar een logbestand kan schrijven. Het logbestand wordt SIPClient breedse.log genoemd en wordt in de map /var/log op de IP-camera opgeslagen. In deze logboeken worden de volledige transactiegegevens over een app van de camera, communicatie tussen CUCM of UMS naar een app van de camera weergegeven.

## Stappen en opdrachten voor probleemoplossing van camera-CLI

- Er is een APP-configuratiebestand voor de camera beschikbaar op /usr/apps/appmgr/appMgrConfig.xml. Dit configuratiebestand helpt u te begrijpen wat de apps zijn die de camera beheren en welke VSOM deze APPS beheert.
- SIPClient kan worden gestopt en met het gebruik van deze opdrachten beginnen: /usr/apps/SIPClient/stop.sh /usr/apps/SIPClient/start.sh
- /usr/apps/SIPClient/html/configparams.xml dit bestand houdt de actieve configuratie van de camera app in, die u wilt uitvoeren.
- /usr/apps/SIPClient/config.info dit bestand bevat de apps versie Ex... SIPClient 1.0, SIPClinet 2.8

## Monster van het SIP-initiatieprogramma tussen APP camera en UMS-apparaat - SIPClient\_breedse.log

SIP/2.0 200 OK

## Aan: <sip:1340@10.105.139.46>;tag=93137073\_cb693726\_17697c56-2493-499ea6e666c08d2d9

## Via: SIP/2.0/UDP

10.105.139.153:5060;Bran=hG4bK.eAHhbIzxR;port=5060;ontvangen=10.105.139.153

## UCSeq: 20 INVITE

Bel-ID: ZmRWy0EhEL

Van: <sip:cam@10.105.139.153>;tag=UiNDXn5Ot

Contact: <sip:10.105.139.46:5060>

Toestaan: BELEGGEN, REGISTREREN, OPTIES, BERICHT

Ondersteund: tijdopnemer

Sessieovereenkomsten: 180;frisser=uas

UMS-Stream-ID: 1857

Content-Type: applicatie/SDP

Inhoud: 224

### $v=0$

o=ums-sipua-1.0 1441 1 IN IP4 10.105.139.46

s=ums-sipua-1,0

c=IN IP4 10.105.139.46

 $t=0$ 

m=audio 2028 RTP/AVP 0 101

a=rtpmap:0 PCMU/8000

a=rtpmap:101 telefoonevenement/8000

a=fmtp:101 0-15

a=sendrecv

a=x-nat:4

2016-08-09 08:42:09:887 Kortp-bericht-kanaal [0xadcb0] [491] bytes geparsed

2016-08-09 08:42:09:888 Kort bericht-bericht-kanaal [0xadcb0] gelezen [224] bytes van het lichaam vanaf [10.105.139.46:5060]

2016-08-09 08:42:09:889 Op de voorgrond gevonden transactie-congruentie.

2016-08-09 08:42:09:889 De vraag-en-aanbod-dialoog [0x96be0]: nu bijgewerkt per transactie [0x9adb8].

2016-08-09 08:42:09:892 Kort-bericht-bericht-dialoog opnieuw automatisch doorsturen

2016-08-09 08:42:09:897 Kort bericht-kanaal [0xadcb0]: bericht verzonden naar [UDP://10.105.139.46:5060], grootte: [295] bytes

ACK-zijde:10.105.139.46:5060 SIP/2.0

## Via: SIP/2.0/UDP 10.105.139.153:5060;branch=z9hG4bK.Mu9Ytdoze;port

## Van: <sip:cam@10.105.139.153>;tag=UiNDXn5Ot

### Aan: <sip:1340@10.105.139.46>;tag=93137073\_cb693726\_17697c56-2493-499ea6e666c08d2d9

## UCSeq: 20 ACK

Bel-ID: ZmRWy0EhEL

Max-doorsturen: 70

## NU worden er gegevens verzonden nadat SIP is ingesteld.

2016-08-09 08:42:09:898 De artikelen 80 en 898 van het persbericht over de doodstraf[0x8cf40] zijn een herhaling van 200 poorten in het dialoogvenster [0x96be0].

2016-08-09 08:42:09:898 ortp-message-Garbage Collector van het type belle\_sip\_hop\_t

2016-08-09 08:42:09:899 ortp-Message-Bandwidth gebruik voor gesprek [0x9e380]:

RTP-audio=[d= 0.0,u= 39.5], video=[d= 0.0,u= 0.0] kbits/sec

RTCP-audio=[d= 0.0,u= 0.0], video=[d= 0.0,u= 0.0] kbits/sec

2016-08-09 08:42:09:09:904 TEMP-SET-DREMMER VERWERKINGSBELASTING: audio=18.861635 video=0.00000